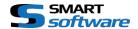

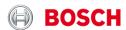

# Bosch CRS Keyboard Milestone Smart Client Integration User Manual

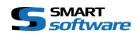

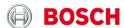

| 1. | Sco  | pe of this document                                        | 3  |
|----|------|------------------------------------------------------------|----|
| 2. | Inst | allation of the Bosch Keyboard Plugin                      | 3  |
|    | 2.1  | Server side installation                                   | 3  |
|    | 2.2  | Client side installation                                   | 3  |
| 3. | Con  | figuration of the KBD Plugin                               | 4  |
|    | 3.1  | Left or right hand joystick                                | 4  |
|    | 3.2  | Camera Key assignment                                      | 5  |
|    | 3.3  | Event and Output mapping                                   | 5  |
| 4. | Usir | g the Bosch Keyboard to control the Milestone Smart Client | 6  |
|    | 4.1  | General function of the Keyboard                           | 6  |
|    | 4.2  | Direct Monitor selection                                   | 7  |
|    | 4.3  | Audio / Button Illumination                                | 7  |
|    | 4.4  | Recording                                                  | 7  |
|    | 4.5  | Independent Playback – NOT USED                            | 7  |
|    | 4.6  | Playback mode                                              | 7  |
|    | 4.7  | View selection                                             | 8  |
|    | 4.8  | Set Camera in View Item                                    | 9  |
|    | 4.9  | Restore Cameras in View                                    | 9  |
|    | 4.10 | Full Screen of the selected View item                      | 9  |
|    | 4.11 | Restore the selected View item                             | 9  |
|    | 4.12 | Escape input                                               | 9  |
|    | 4.13 | Confirm                                                    | 9  |
|    | 4.14 | PTZ Mode on / off                                          | 10 |
|    | 4.15 | Preset selection                                           | 10 |
|    | 4.16 | Focus far                                                  | 10 |
|    | 4.17 | Focus near                                                 | 10 |
|    | 4.18 | Iris closed                                                | 10 |
|    | 4.19 | Iris open                                                  | 10 |
|    | 4.20 | Monitor selection – NOT USED                               | 10 |
|    | 4.21 | Event or output selection                                  | 11 |
|    | 4.22 | Skip previous                                              | 11 |
|    | 4.23 | Play reverse                                               | 11 |
|    | 4.24 | Pause playback                                             | 11 |
|    | 4.25 | Play forward                                               | 11 |
|    | 4.26 | Skip next                                                  | 11 |

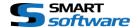

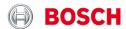

## 1. Scope of this document

The following Document describes the installation, configuration and use of the Bosch CRS Keyboard Plugin in the Milestone Smart Client.

# 2. Installation of the Bosch Keyboard Plugin

The setup installer will guide you through the installation of the plugin. There are two different procedures in order to install the Plugin:

#### 2.1 Server side installation

The Server side installer will assign the Smart Client plugin to the download manager, which will then be available from the Client PC by accessing the following URL:

### http://your-milestone-management-server/installation

Just follow the instructions on the setup wizard in order to have the plugin registered to the Milestone Download manager System.

### 2.2 Client side installation

The Client side installation wizard will guide you through the installation of the Plugin. It will copy all necessary Files and register your Plugin for the use. Furthermore it will install the related driver for your Bosch Keyboard.

Just follow the instructions of the wizard in order to have everything done.

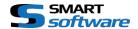

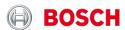

# 3. Configuration of the KBD Plugin

The Milestone Keyboard plugin is almost ready for use. There are just some additional options you can configure for your individual needs and use. Use the upper right corner in the Smart Client in order to open the options dialog and select the Bosch KBD Options entry:

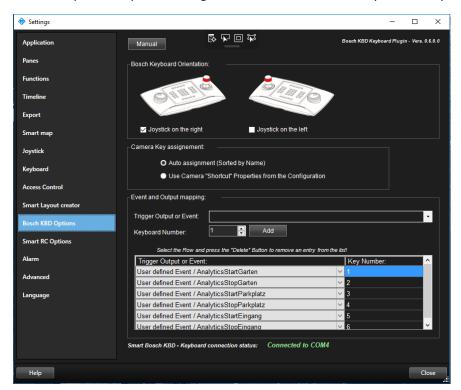

## 3.1 Left or right hand joystick

You can change the Keyboard to left hand joystick mode if needed, by checking the desired as seen in the screenshot.

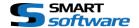

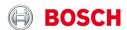

## 3.2 Camera Key assignment

Choose which Camera Key assignment you want to use for the Insert Camera in ViewItem Mode:

Auto assignment / this mode is getting the camera list sorted by Name from the system configuration. The Key assignment is automatically done.

Please note, that this is directly dependent on your camera naming and can be look like this, in order to have some control over the sorting:

```
e.g.: [001 Camera 1]
[002 Camera 2]
[ .... ]
[999 Camera 99]
```

→ Use Camera "Shortcut" Properties from the Configuration / this mode is getting the configured Shortcuts for your camera:

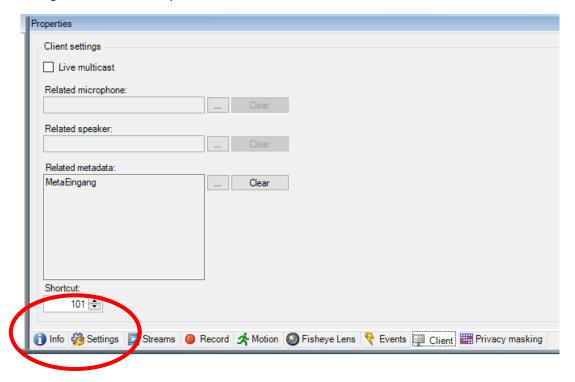

### Please note:

You must assign a shortcut to all cameras you want to have in the list. Otherwise, they will not be available. Please be careful, as the system is taking the same shortcut twice. In this case it will take the first camera in the ordered list.

## 3.3 Event and Output mapping

You can also map some User defined events or Hardware outputs to any numeric number in order to trigger them directly from the Keyboard as shown in the bottom section of the screenshot.

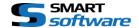

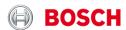

# 4. Using the Bosch Keyboard to control the Milestone Smart Client

## 4.1 General function of the Keyboard

After the start of the SmartClient the Keyboard will be initialized regarding your settings (left- or right hand), the attached amount of monitors and the operation mode (live or playback) for each monitor.

If a buttons light is on, it means that the function is available. Blinking indicates either its activity or waiting for addition input (most likely a number).

If there is no mode selected (no blinking buttons, except the selected monitor) you can select the view item (camera) of the selected View by entering the number followed by OK.

The numbering of the view items is usually starting with number 1 on the top left corner and ends with the highest number at the bottom right, row by row:

| 1 | 2  | 3  | 4  |
|---|----|----|----|
| 5 | 6  | 7  | 8  |
| 9 | 10 | 11 | 12 |

In case you need some assistance for unknown item values, the Plugin holds a Help and Selection window showing you the assignments of the Items to Keys. In order to show the Help window, you can simply touch the related button for more than 2 Seconds and the window shows up. You can use the Jog Shuttle wheel and press OK to select an entry and to close the window. The window can be closed by pressing ESC or by pressing the related button again.

Actually there is a Help window for:

- → 4.7 View selection
- → 4.8 Set Camera in View Item
- → 4.15 Preset selection
- → 4.21 Event or output selection

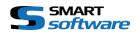

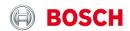

| Icon   | Function                                                                                                    | Remarks                                                                                                    |
|--------|----------------------------------------------------------------------------------------------------|----------------------------------------------------------------------------------------------------|
| ①<br>• | 4.2 Direct Monitor selection Fast selection of monitor one to four The selected monitor is blinking for the next 3 Seconds and all following commands will be executed on this monitor.                                                                       | It might make sense to dynamically activate the monitor selection Button, if there are more than 4 Screens attached to this Client PC. |
| 6      | 4.3 Audio / Button Illumination The Button is used to turn the Button illumination on or off. When the Illumination is off, only actually selected buttons are illuminated or blinking.                                                                       | In the Milestone Smart<br>Client, the Audio Source is<br>following the Camera<br>selection and its related<br>Microphone.              |
|        | 4.4 Recording Instant start and stop recording of all the cameras shown on the selected monitor. The button is blinking when recording is active.                                                                                                    |                                                                                                    |
| 0      | 4.5 Independent Playback — NOT USED  The independent Playback Button has no function. It is not possible to control the playback of a single camera. Use the Playback mode for the full monitor instead.                                                      |                                                                                                    |
|        | 4.6 Playback mode Change the selected monitor to playback mode. The playback functions will be activated when a monitor is in playback mode. The button is blinking when it is in playback mode. By pressing it again, the monitor will go back to live mode. |                                                                                                    |

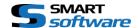

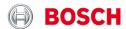

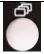

#### 4.7 View selection

Activate the "change view" mode.

The button is blinking when the "change view" mode is activated and the input of a number is required.

Use the number buttons and press ok to send a view to the selected monitor.

Using the number 0 and OK will close the Window on the selected screen.

If you don't remember the view numbering, you can press the button for more than 2 seconds and the help window is shown in the middle of the selected Monitor:

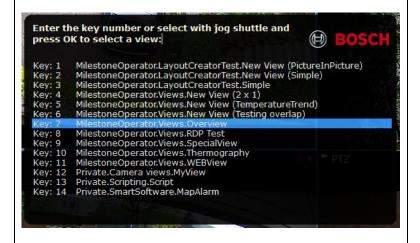

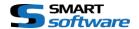

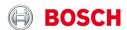

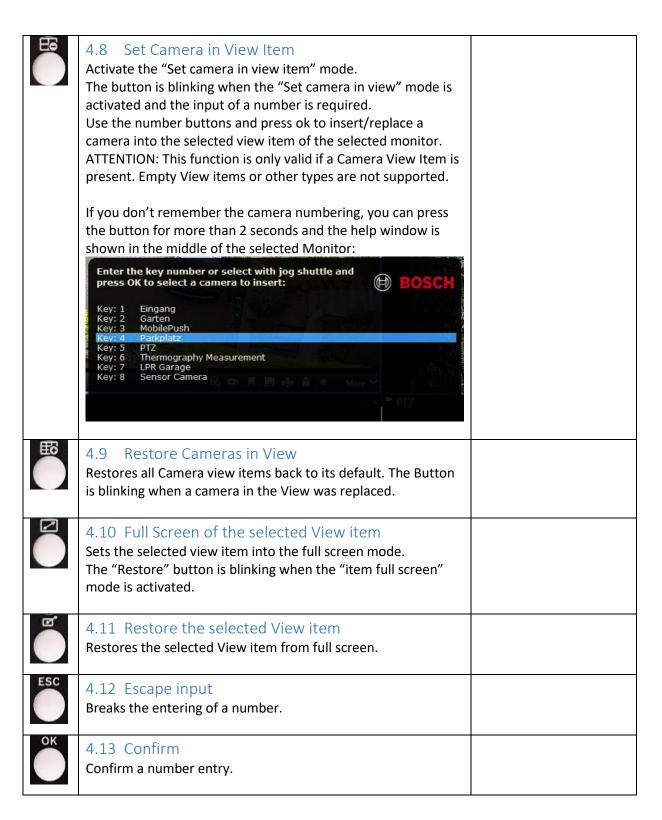

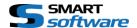

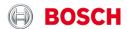

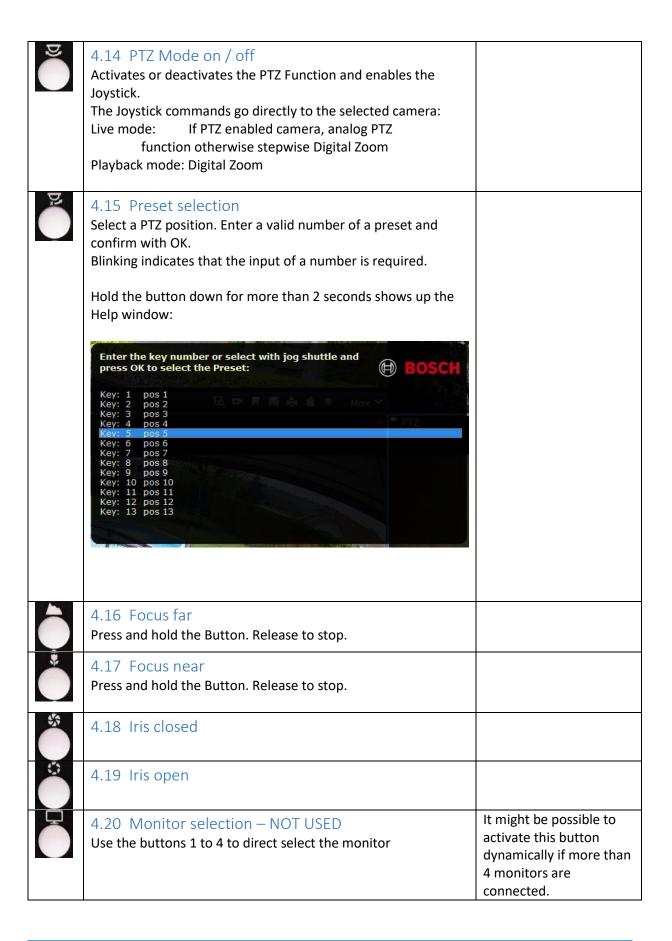

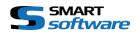

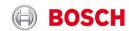

|          | 4.21 Event or output selection Enter a valid number of an assigned User Event or Output from the options and press OK.  Hold the button down for more than 2 seconds shows up the Help window:                                                                    | Must be configured in the options dialog. |
|----------|----------------------------------------------------------------------------------------------------|-------------------------------------------|
|          | Enter the key number or select with jog shuttle and press OK to activate the Event:  Key: 1 AnalyticsStartGarten Key: 2 AnalyticsStopGarten Key: 3 AnalyticsStartParkplatz Key: 4 AnalyticsStopParkplatz Key: 5 AnalyticsStartEingang Key: 6 AnalyticsStopEingang |                                           |
| <b>.</b> | <ul><li>4.22 Skip previous</li><li>Skip to the previous recorded sequence of the selected camera on the selected monitor.</li><li>4.23 Play reverse</li></ul>                                                                                                    |                                           |
|          | Reverse Playback of the selected monitor.  4.24 Pause playback Pause the playback of the selected monitor.                                                                                                    |                                           |
|          | 4.25 Play forward Normal forward playback of the selected monitor.                                                                                                    |                                           |
|          | 4.26 Skip next Skip to the next recorded sequence of the selected camera on the selected monitor.                                                                                                    |                                           |